## **CREATING & MANAGING**

## **PERSONAL FOLDERS IN OUTLOOK**

## **1)Create Personal Folders**

- File
- New
- Outlook Data File
- Select Office Outlook Personal Folders File (default)
- OK
- Create or Open Outlook Data File (PST):

### NAME THE FILE AND SAVE IT IN **My Documents.**

Please note that if you do not select My Documents, Outlook will save this file is C:\Documents and Settings\"YourProfile"\Local Settings\Application Data\Microsoft\Outlook.

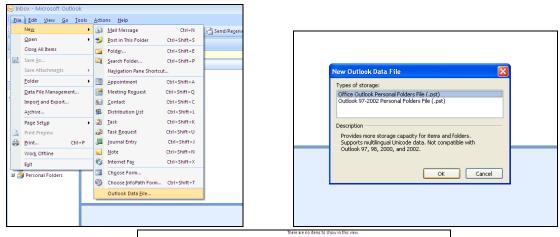

| Save in: | Cutlook                                                    |                                        | ~      | @ - 🖄 🗙 🞬 🖬 • |
|----------|------------------------------------------------------------|----------------------------------------|--------|---------------|
| Save In: | Backu<br>DVD//<br>My Neto<br>Cotilion<br>Cotilion<br>DYLAN | D-RW Drive (E:)<br>ork Places<br>ments | *<br>* |               |
|          | File game:<br>Save as type:                                | MrFILES                                |        | ×             |
| Tools •  |                                                            |                                        | (      | OK Cancel     |

|                                                  | Aicrosoft Personal Folders |  |  |  |  |
|--------------------------------------------------|----------------------------|--|--|--|--|
| File: C:\Documents and Settings\Maria\My Documen |                            |  |  |  |  |
| Name: MY FOLDER5                                 |                            |  |  |  |  |
| Format:                                          | Personal Folders File      |  |  |  |  |
| Password                                         |                            |  |  |  |  |
| Passwo                                           | rd:                        |  |  |  |  |
| Verify P                                         | assword:                   |  |  |  |  |
| Save this password in your password list         |                            |  |  |  |  |
| OK Cancel                                        |                            |  |  |  |  |

- Click OK
- Create Microsoft Personal Folders: YOU CAN ASSIGN A NAME FOR THE PERSONAL FOLDER TO BE CREATED (HOW IT WILL DISPLAY IN YOUR NAVIGATION PANE)
- Click OK. If you don't assign a name, it will default to Personal Folders.

THE NEW PERSONAL FOLDER WILL DISPLAY ON YOUR NAVIGATION NAME.

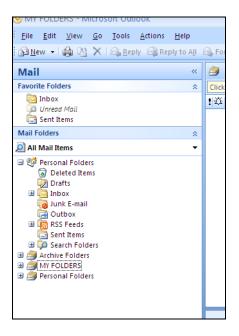

# 2)Create subfolders under your newly created Personal Folders.

- Right Click on the Personal Folder just created
- New Folder
- Assign NAME to folder
- OK

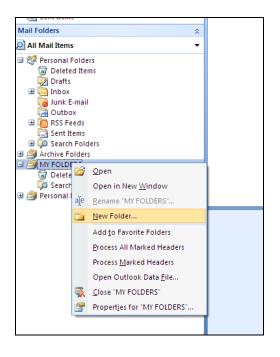

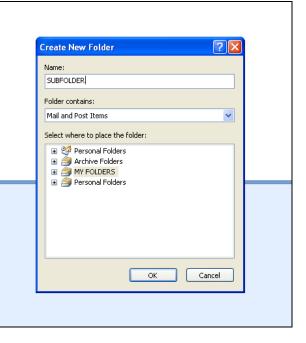

## 3) Migrate Messages from Exchange Mailbox to Personal Folders

## This step is IMPORTANT to free up space in your Exchange Mailbox and avoid exceeding your mail quota.

NOTE: CLOSE and REOPEN Outlook to synchronize Mailbox.

We strongly recommend **<u>Copying instead of Moving</u>**. It is always safer to copy, verify that all messages have been transferred and then DELETE the copied folder and/or message(s).

### OPTION 1: Copying an entire folder and its contents to your newly created Personal Folder

- Right Click on folder to be copied.
- Select Copy "NAME OF FOLDER"
- Select the Folder you want to copy to from the Copy Folder dialog box
- Click OK.

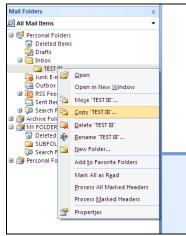

| Copy Folder                             |                     |
|-----------------------------------------|---------------------|
| Copy the selected folder to the folder: |                     |
|                                         | OK<br>Cancel<br>New |

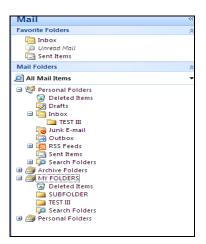

#### OPTION 2: Copying content of a folder (messages) to a Subfolder created in Personal Folders.

- Select the message(s) to be copied
- Click on EDIT (Main Toolbar)
- Copy to Folder
- Select destination folder (any subfolder in your Personal Folders)
- Click OK

THE COPYING PROCESS MAY TAKE SEVERAL MINUTES DEPENDING ON THE NUMBER OF MESSAGES IN THE SOURCE FOLDER.

## **IMPORTANT:**

- 1) Your Personal Folders and ALL its subfolders are saved as ONE file (PST). This is the file you originally created in step 1.
- 2) The maximum size that a PST can hold is 20 GB, at one point it may be necessary to create a new PST to accommodate all your messages.

## 4) Backing up your PST file(s)

Locate the PST file you created in Step 1.

Copy it to Mass Storage unit of your choice (flash drive, external hard drive, DVD)

## 5) Closing/Opening your PST file(s)

Close:

- Right Click on your Personal Folder created
- Close "personal folder"

Open:

- Click on File
- Open
- Outlook Data File
- Look for your PST file in the folder/drive you saved it in (My Documents, Mass Storage Unit, etc.)